## A quick look at the editor (step 2 of 9)

Let's start with the editor. You'll use the Confluence editor to create and edit pages.

You can type in the editor as you would in any document, apply formatting, and embed other content and files into the page.

The editor looks like this (click images for a larger view):

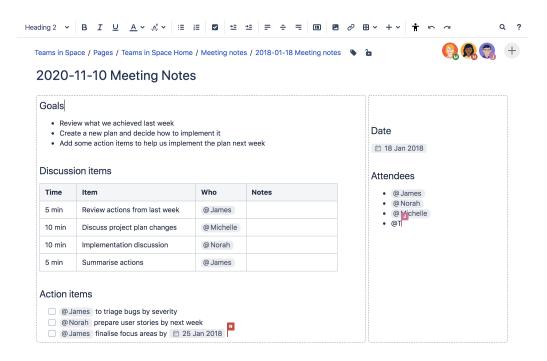

Here is a description of the components:

## 1. Editor toolbar

The editor toolbar provides tools to format and color page content, create lists and tables, indent and align text, and insert other content into the page such as symbols, links, images, multimedia files, and macros.

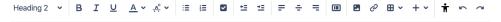

## 2. Page content

This is where you and your team will type the content for your page. You can also drag attachments from your desktop here. If other people are editing the page at the same time, you'll see their changes in real time!

## 3. Publish or close

We're saving all the time in the editor. Once you're ready, hit **publish** to publish your page so others can see the changes, or **close** to finish editing later.

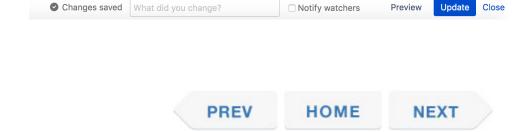